**Тема**: Работа в текстовом редакторе **Microsoft Office Word**. Создание схем. Создание формул. Проверка орфографии и грамматики.

## **Ход работы:**

- Запустите программу **Microsoft Office Word**.

- Произведите вставку надписи с помощью инструмента - декоративный текст - "**WordArt**", как показано на следующих рисунках ниже.

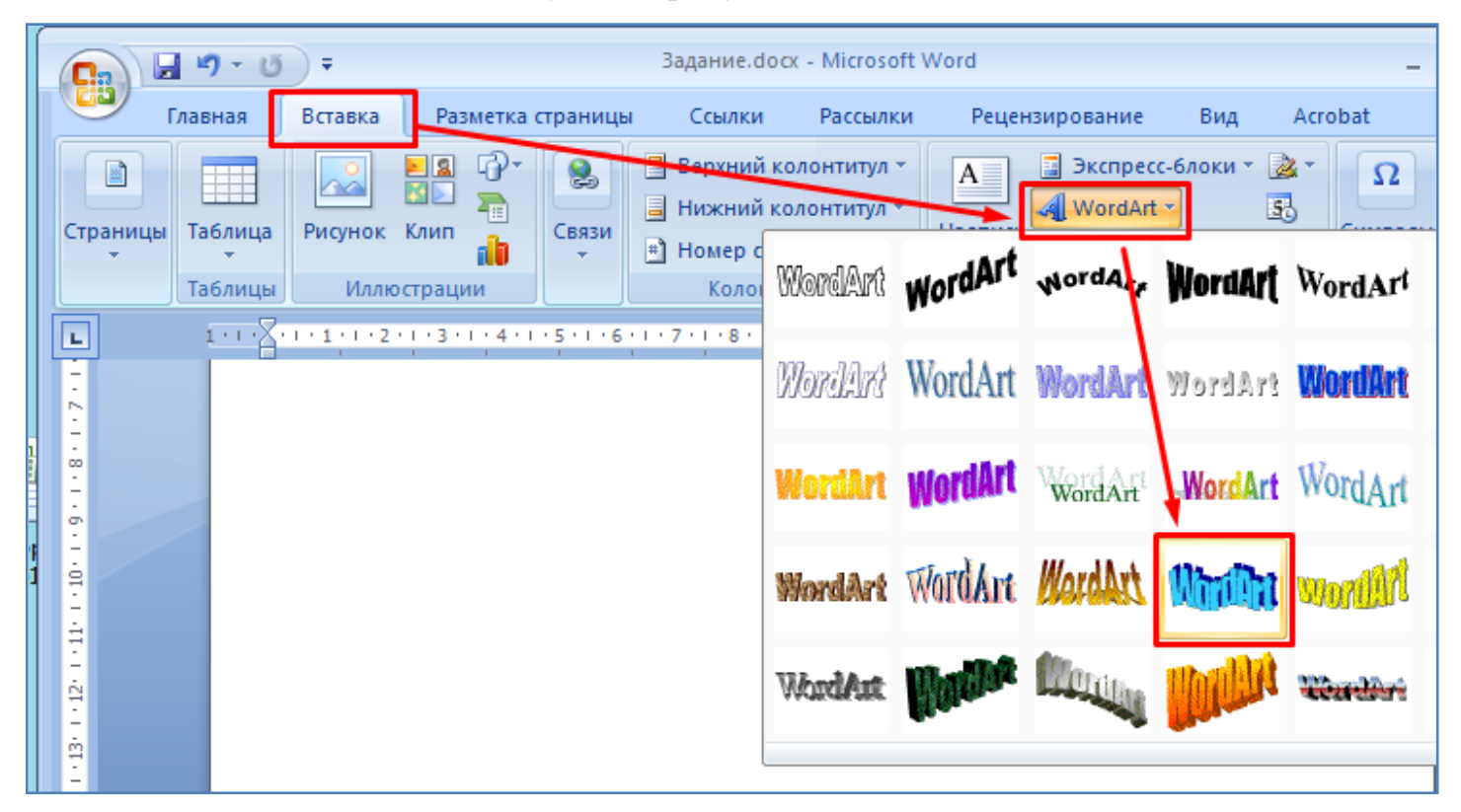

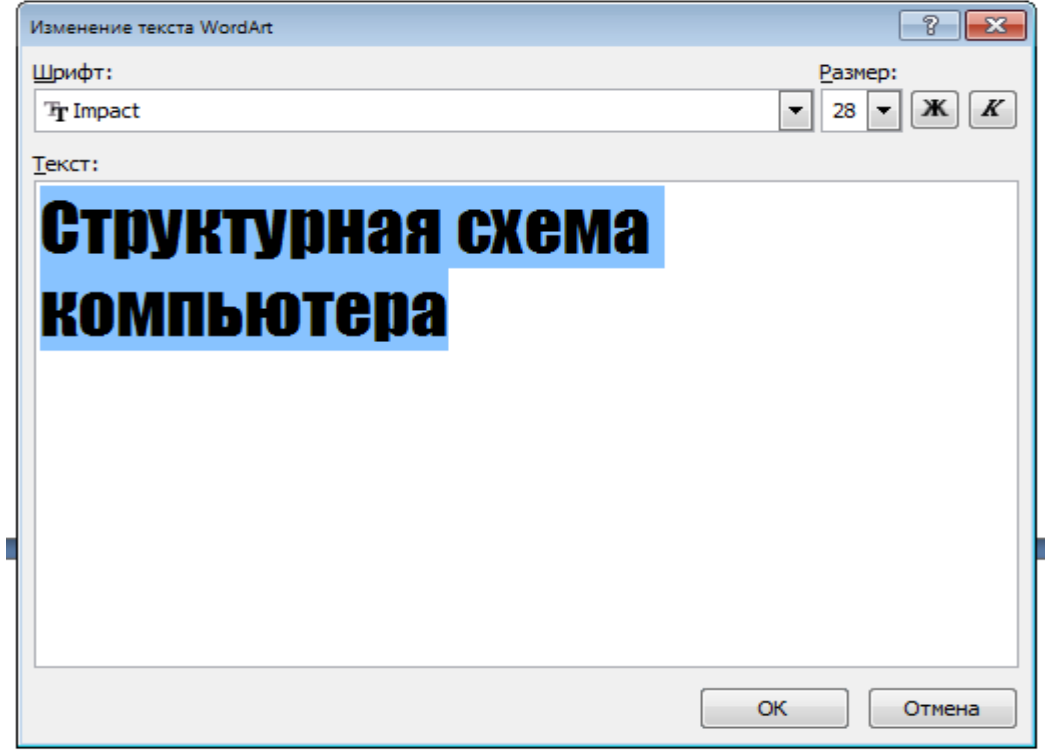

- В итоге получится следующая надпись (см. рисунок ниже). При необходимости уменьшите размер надписи, потянув мышкой за один из маркеров, расположенных вокруг этой надписи (маркеры появляются при выделении надписи мышкой).

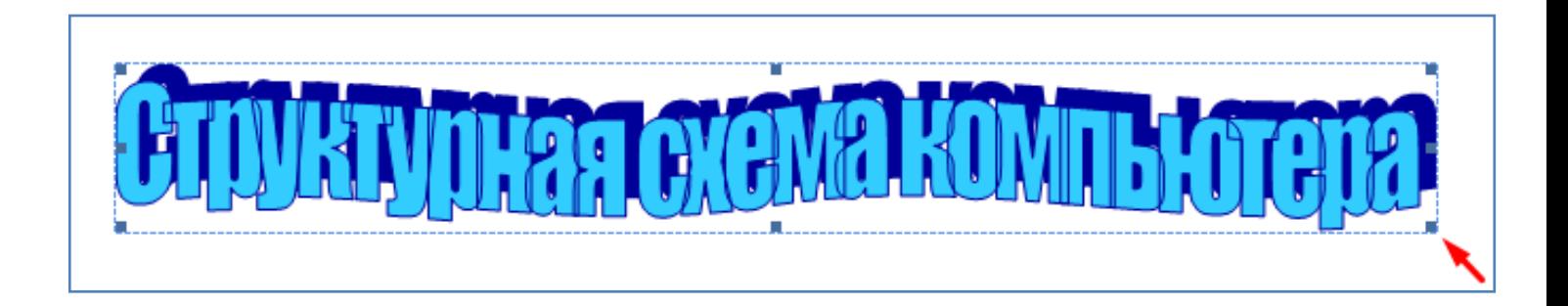

- Ниже в документе нарисуйте фигуру - прямоугольник, как показано на следующем рисунке.

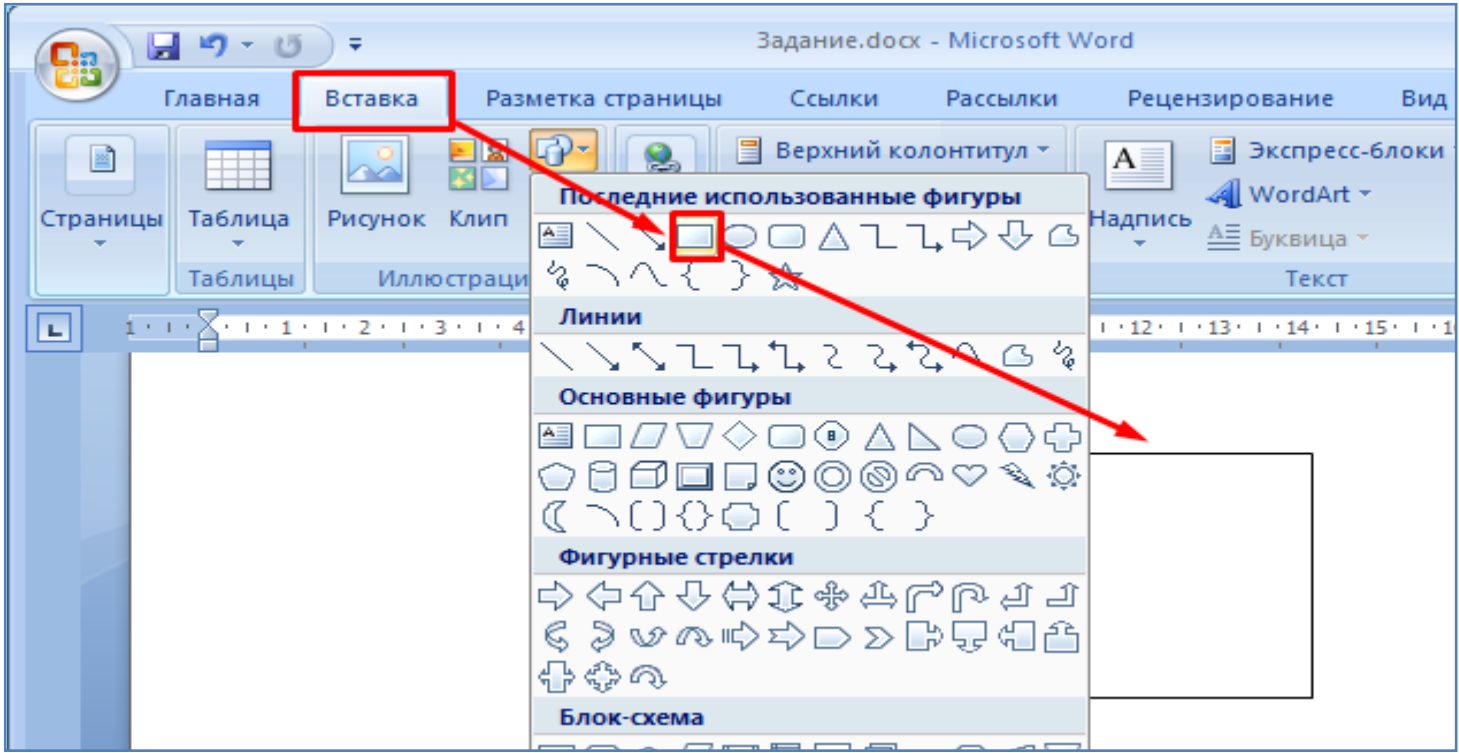

- Кликните по фигуре мышкой. Вокруг нее появятся маркеры в виде кружков и квадратикой. Цепляя мышкой за эти маркеры, произведите именение размеров прямоугольника (увеличьте его, после чего уменьшите), затем произведите поворот (наклон) фигуры, как показано на рисунке ниже. Также произведите перемещение фигуры в разные стороны, зацепив мышкой за край фигуры (за линию).

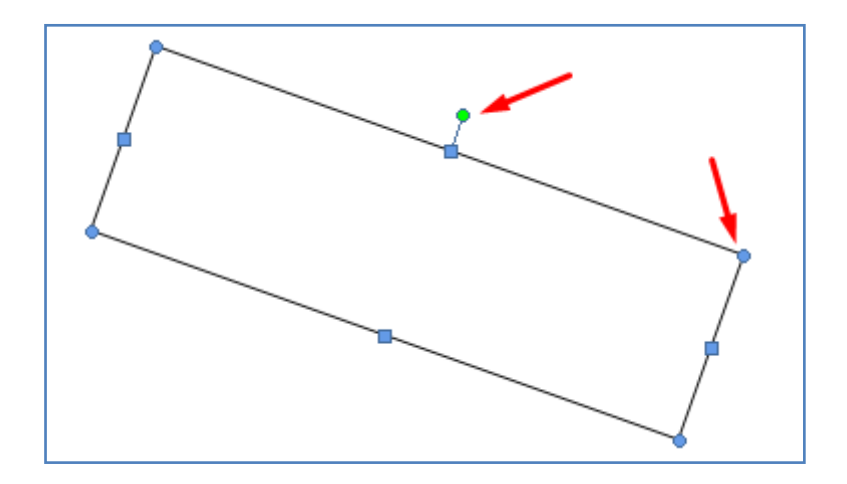

- Верните горизонтальное положение фигуры. Произведите запись текста внутри фигуры. Для этого кликните правой кнопкой мышки по фигуре и выберите пункт контекстного меню - **Добавить текст**, как показано на рисунке ниже.

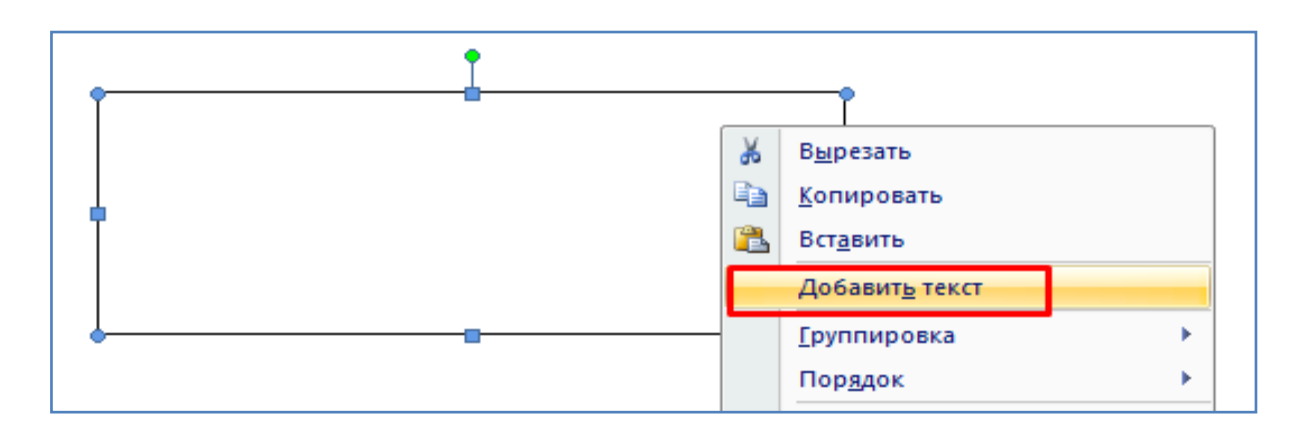

- Запишите внутри фигуры слова - **Материнская плата**. Приведите надпись к виду, как показано на рисунке ниже (задайте цвет, размер шрифта, положение).

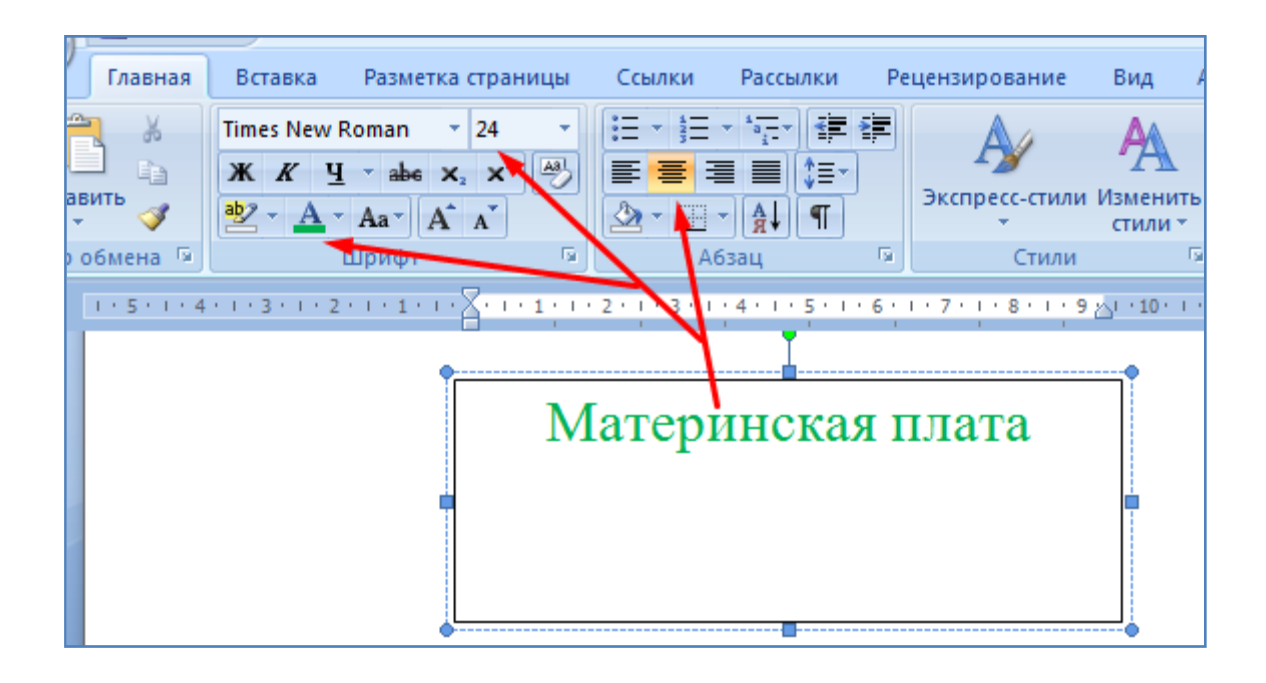

- Задайте цвет фона, цвет и толщину границ фигуры, как показано на рисунке ниже.

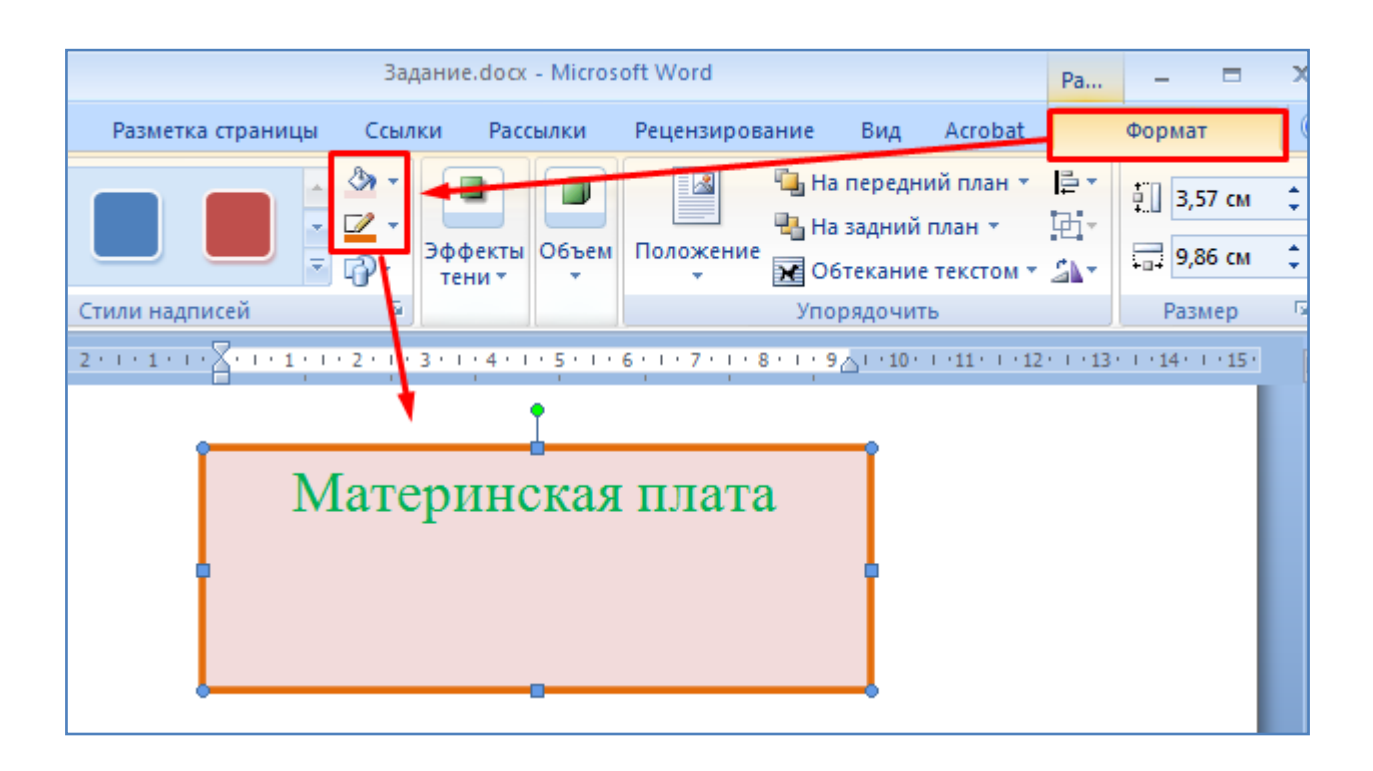

- Самостоятельно добавьте еще два прямоугольника с записями внутри (см. рисунок ниже). Цвет фона и границ этих новых прямоугольников, а также цвет текста внутри них задайте в соответствии с рисунком ниже.

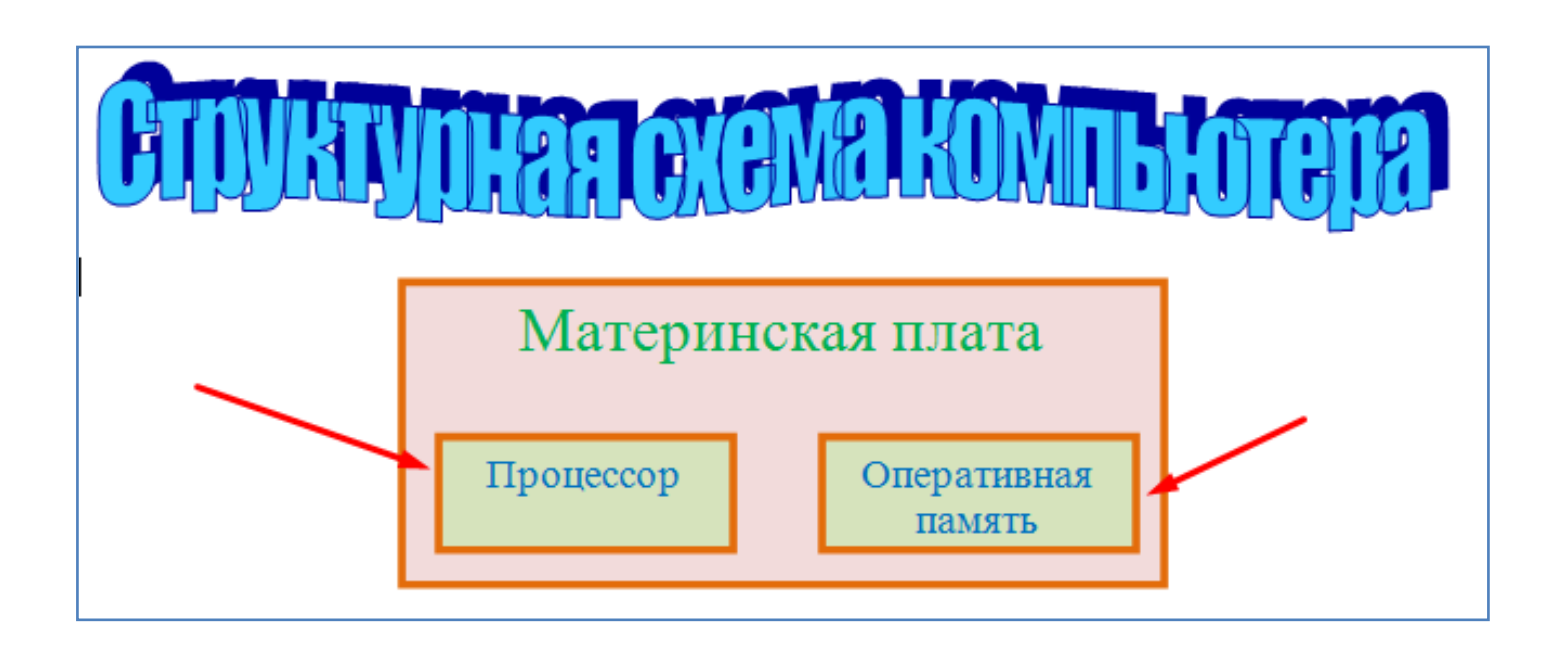

- Произведите добавление еще одного прямоугольника с надписью - **Системная шина**, как показано на рисунке ниже.

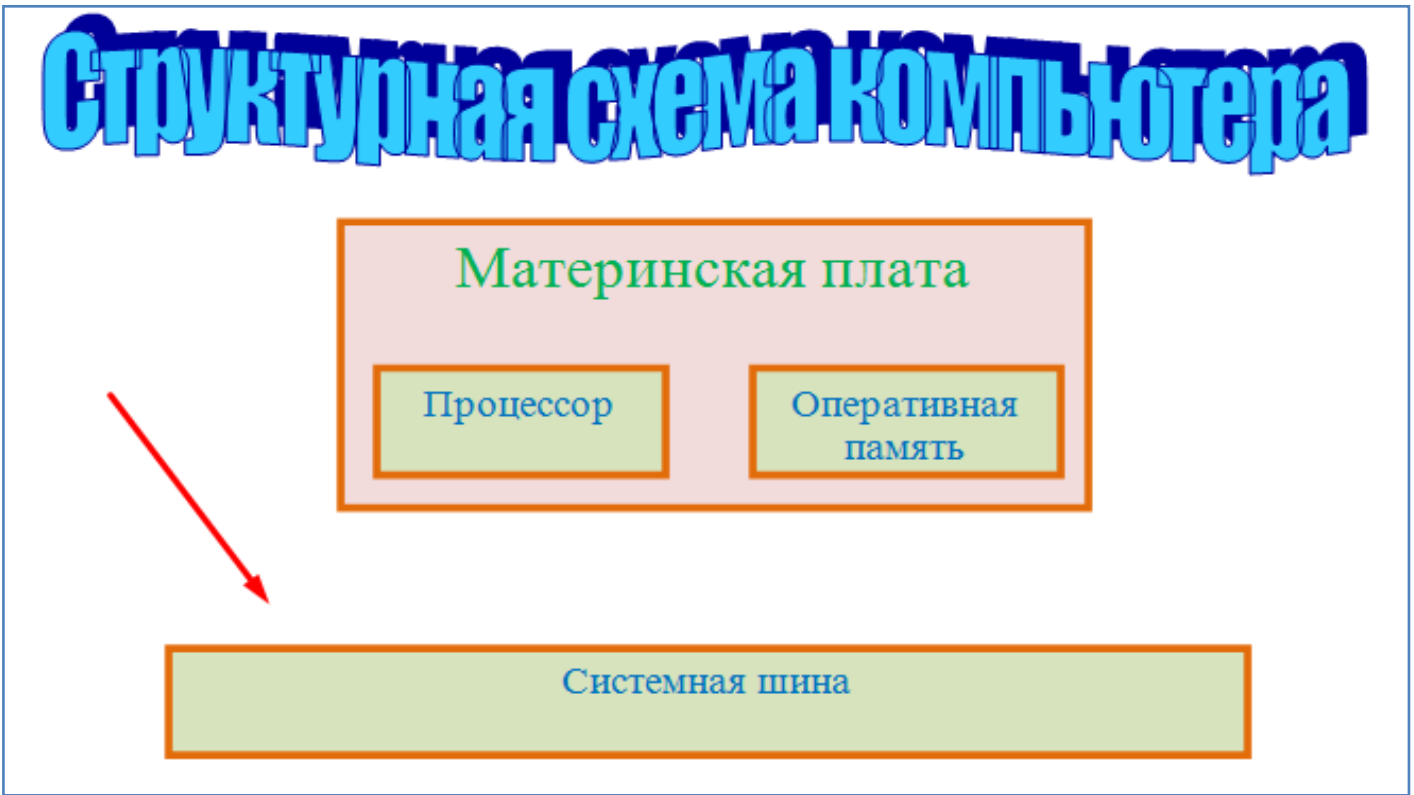

- Нарисуйте двойную стрелку между процессором и системной шиной, как показано на последующих двух рисунках. Немного увеличьте стрелку, потянув мышкой за один из маркеров вокруг стрелки. Задайте стрелке цвет.

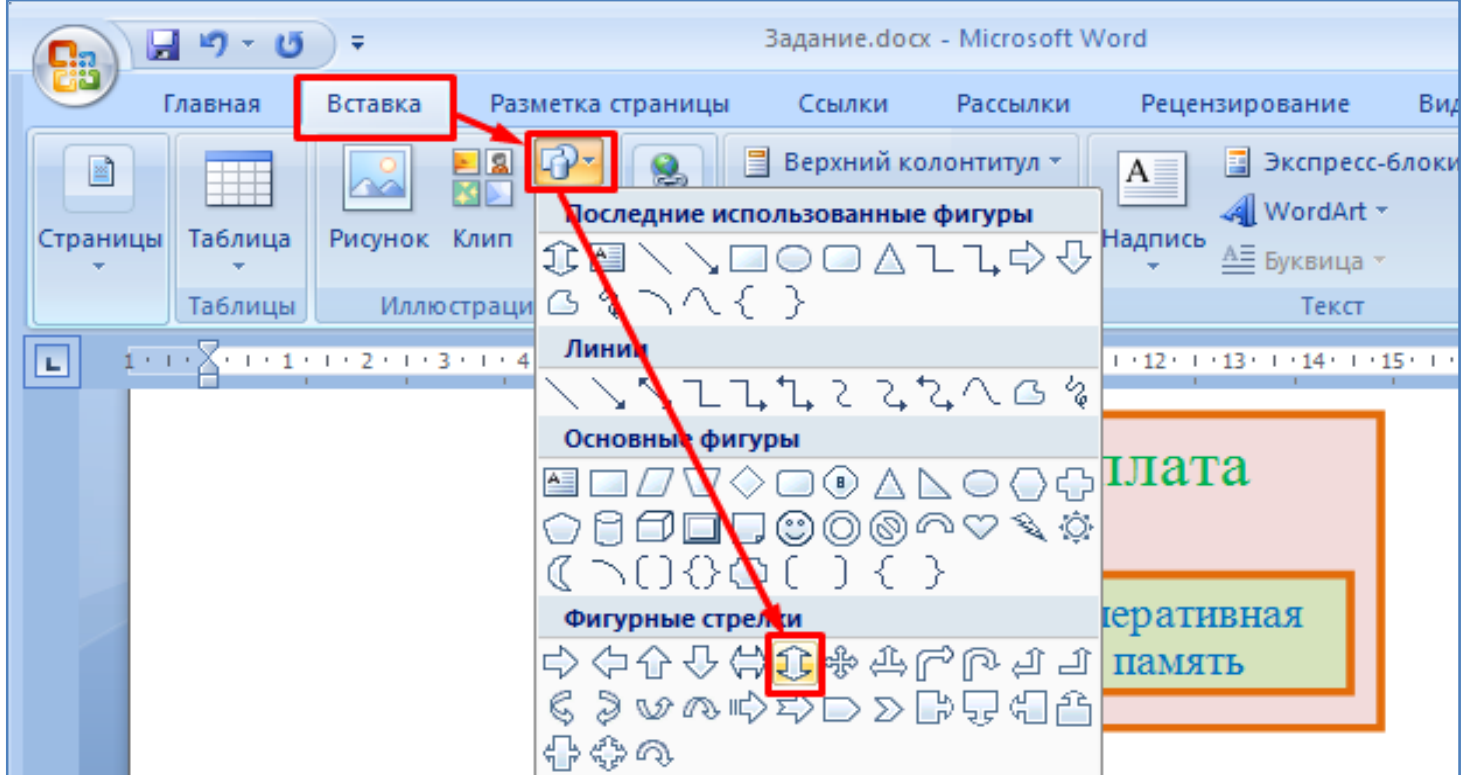

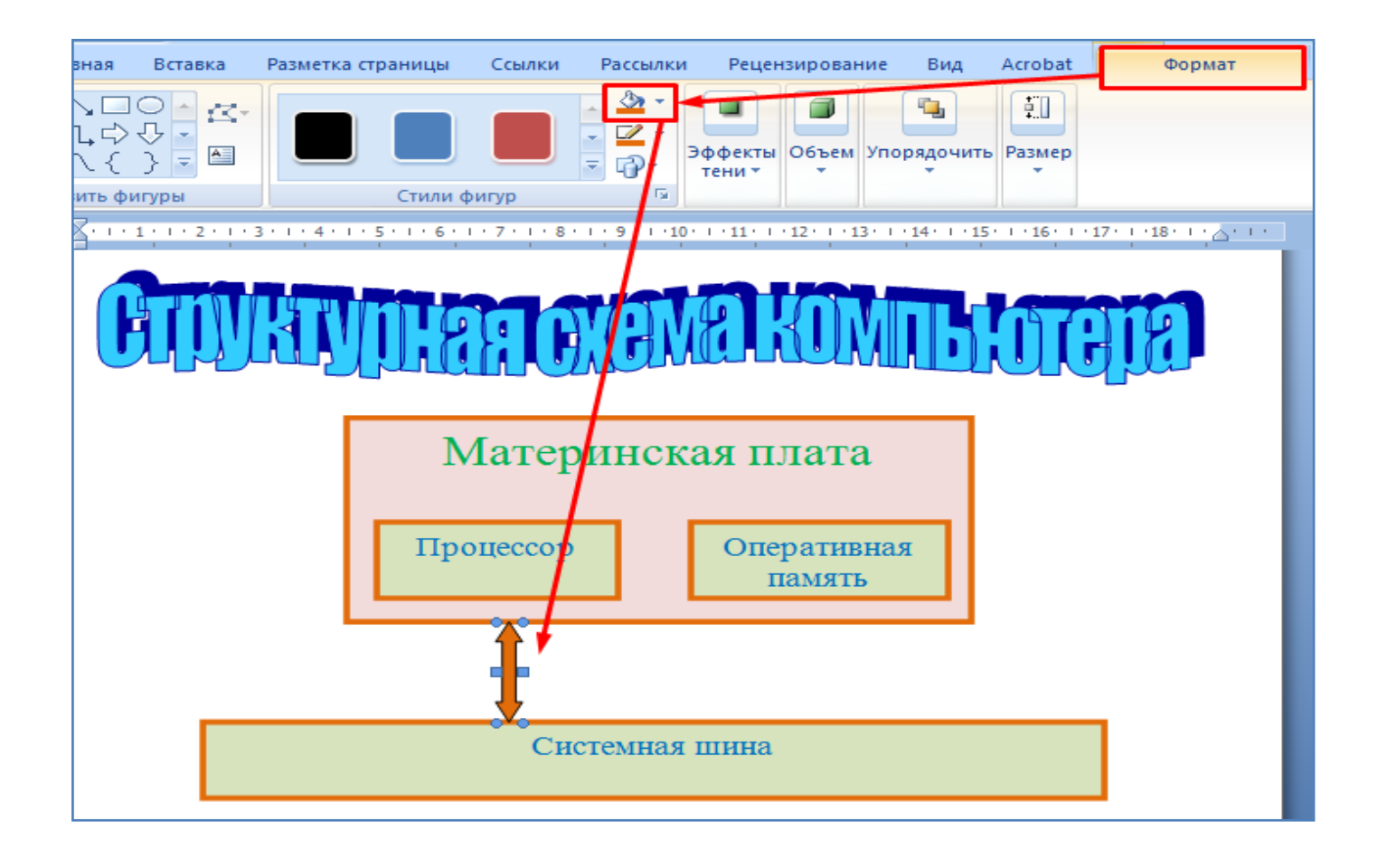

- **Самостоятельно** добавьте все необходимые фигуры и приведите схему к следующему виду, как показано на рисунке ниже. (Внутри прямоугольника перевод на новую строку осуществляется с помощью клавиши **Enter**).

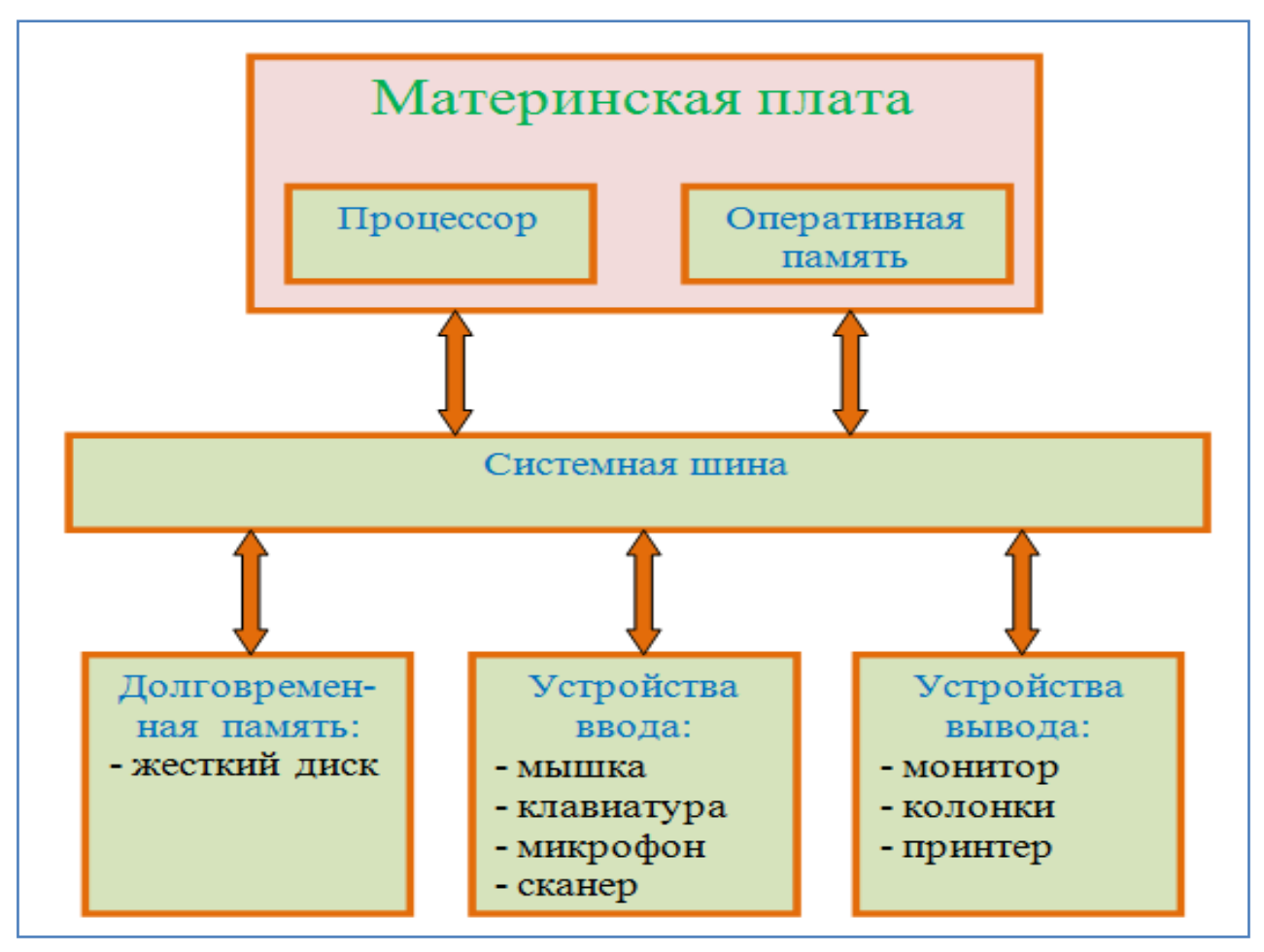

- Задайте границы страницы, как показано на рисунке ниже.

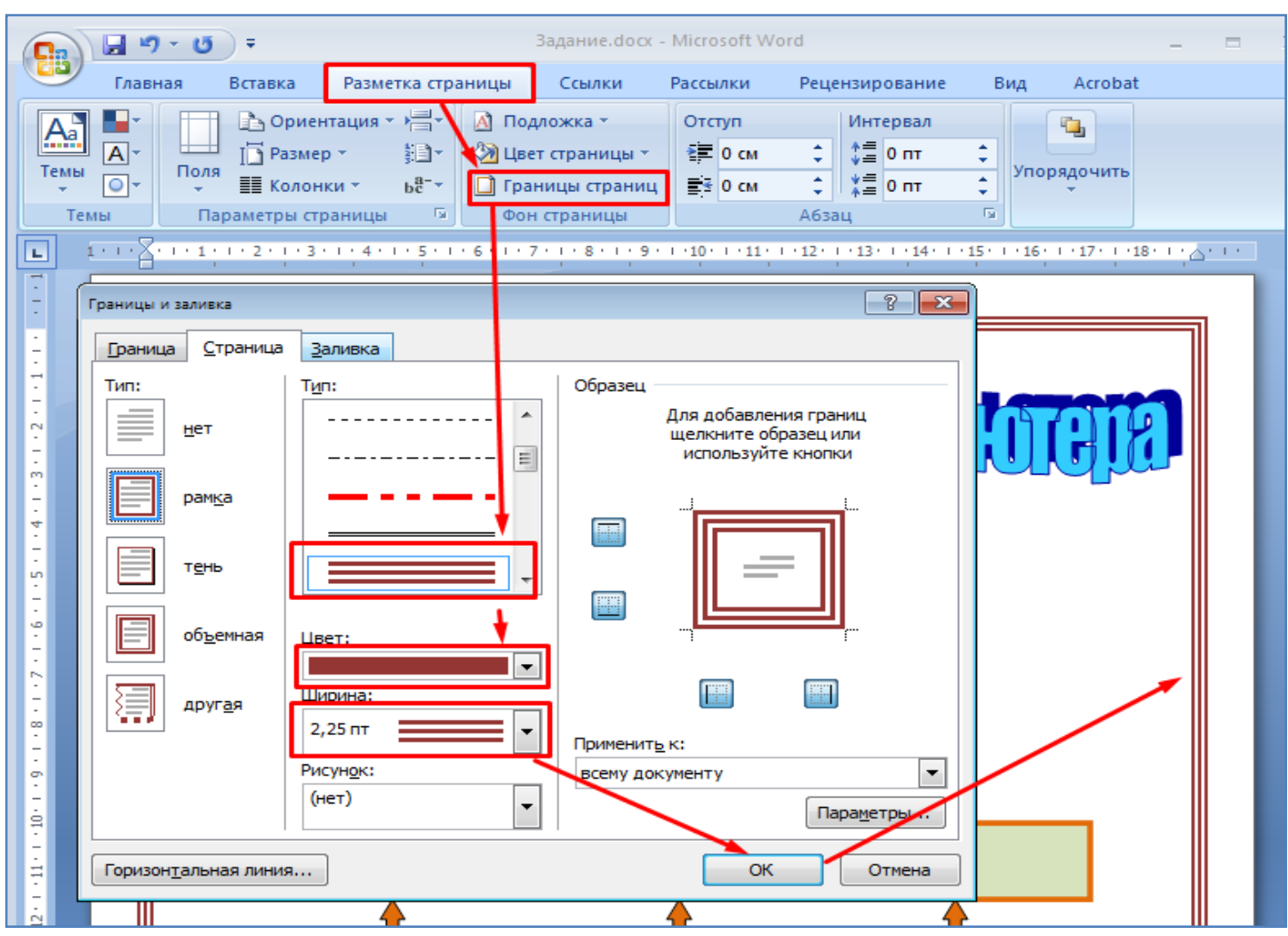

- Задайте цвет страницы, как показано на рисунке ниже.

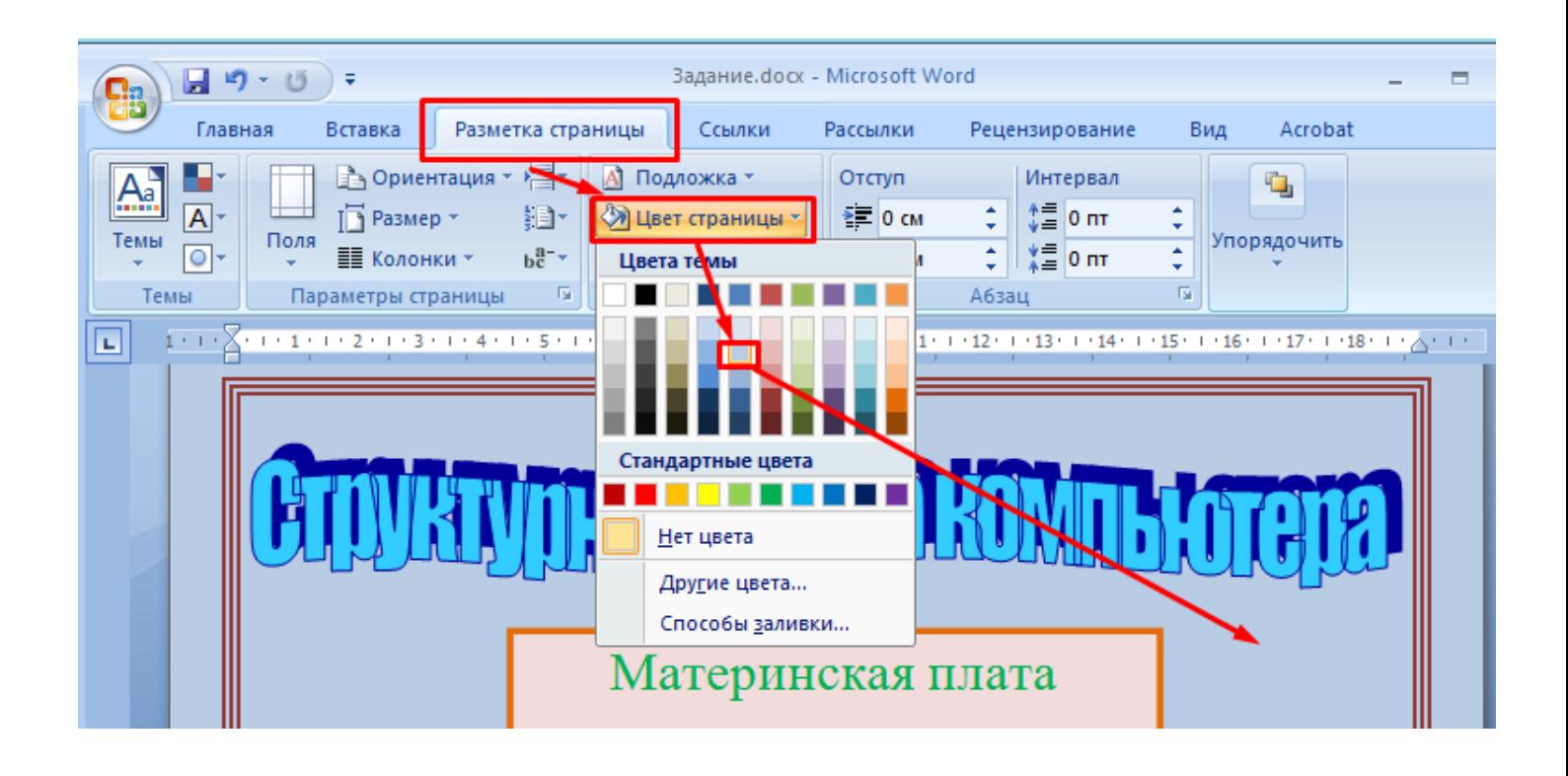

- Произведите сохранение текущего файла в трех различных форматах, как показано на рисунке ниже (в итоге должно получиться три файла).

**1.**В обычном формате (по умолчанию) документ сохраняется с расширением **.docx**.

**2.**Если выбрать формат **Word 97-2003**, то файл будет иметь расширение **.doc**. Он используется для того, чтобы файл можно было открыть в более старых версиях программы **Word**.

**3.**Формат **Adobe PDF** - Portable Document Format (**PDF**) — очень распространенный межплатформенный формат электронных документов. Его особенностью можно назвать то, что документ открывается в различных программах - просмотрщиках в одинаковом виде (т.е. не происходит различных искажений, например, съезжаний таблиц, рисунков и т.п., как это может быть в случае с другими форматами документов, .docx .doc и пр.). Также документ в формате PDF, после его создания, обычно уже не редактируется и предназначен только для просмотра. К слову, это задание, которое Вы сейчас читаете, сохранено в формате **.pdf** и оно не предусматривает редактирования, а предназначено только для чтения.

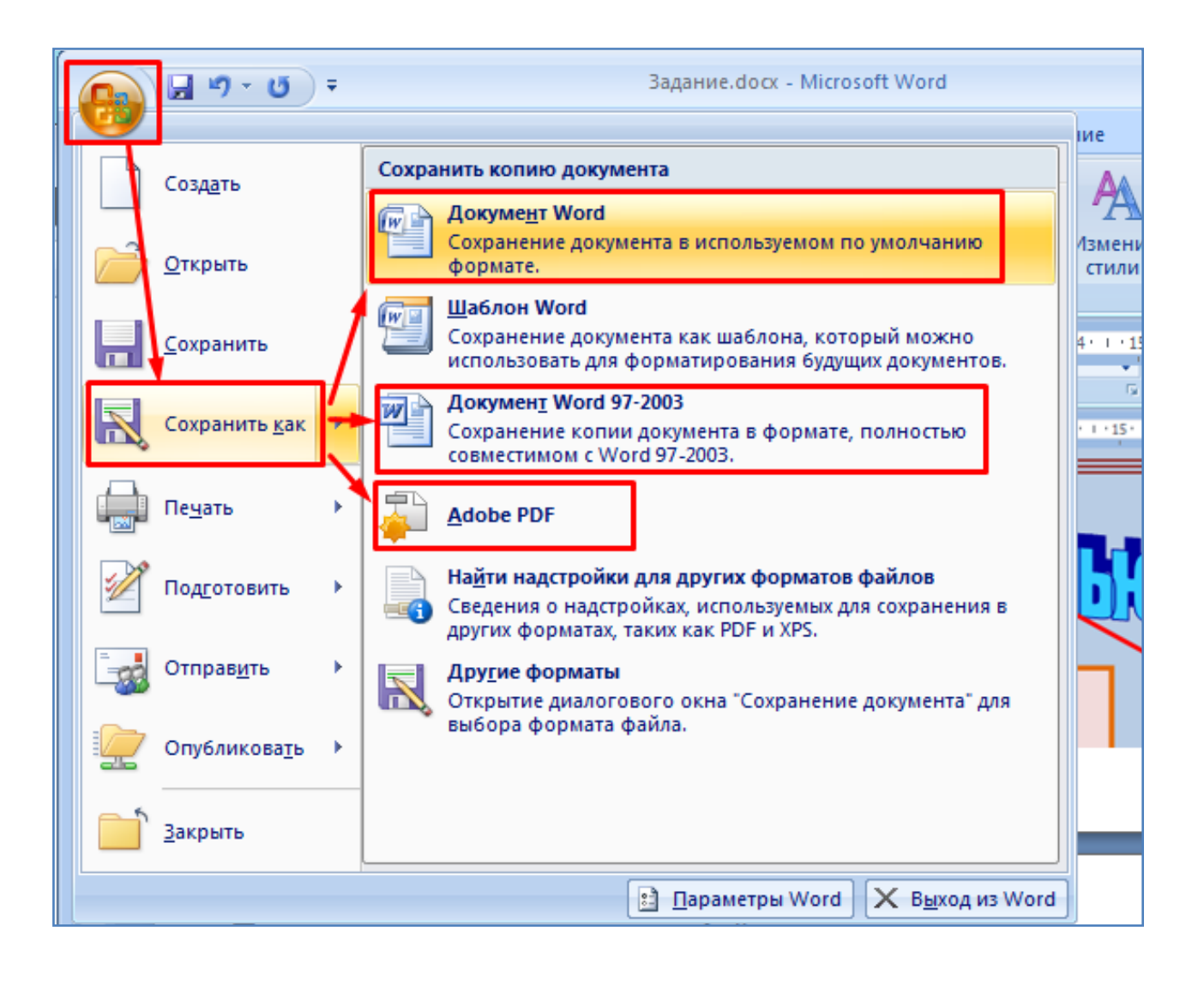

- **Самостоятельно** определите размер этих трех сохраненных файлов (по файлу кликнуть ПКМ и выбрать - **свойства**), и запишите эти значения в тетрадь.

- Далее в текущем документе произведите вставку формулы, как показано ниже.

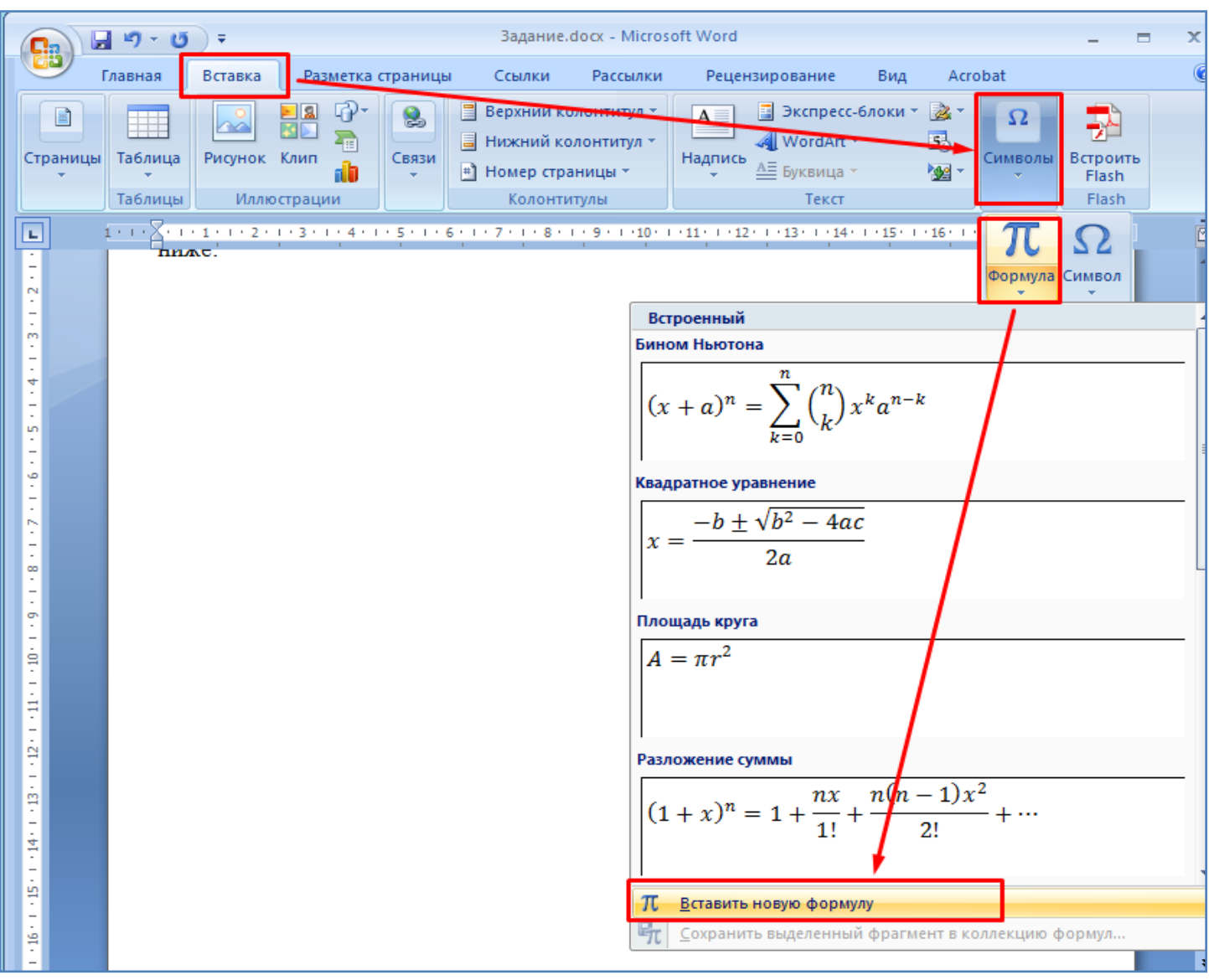

- Выделите курсором появившееся место для формулы и вставьте обычную дробь, как показано на рисунке ниже.

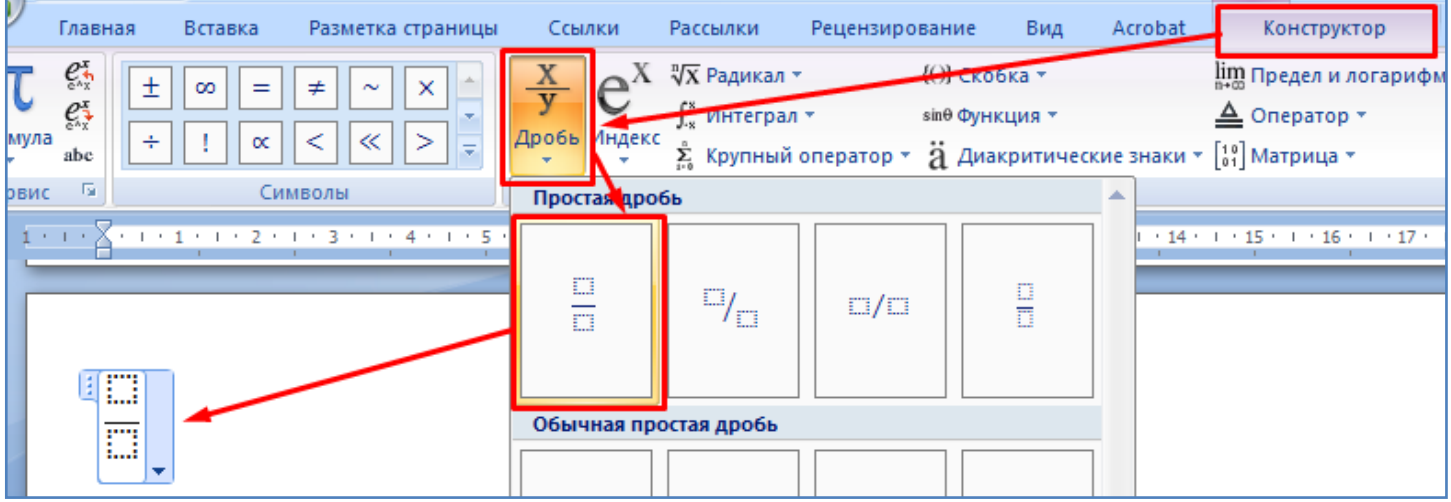

- Выделите мышкой верхнюю часть дроби и напишите букву **a**, как показано на рисунке ниже.

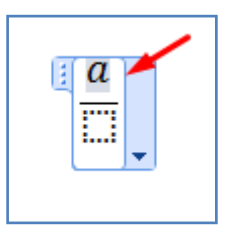

- После буквы **а** вставьте знак **+** (плюс), как показано на рисунке ниже.

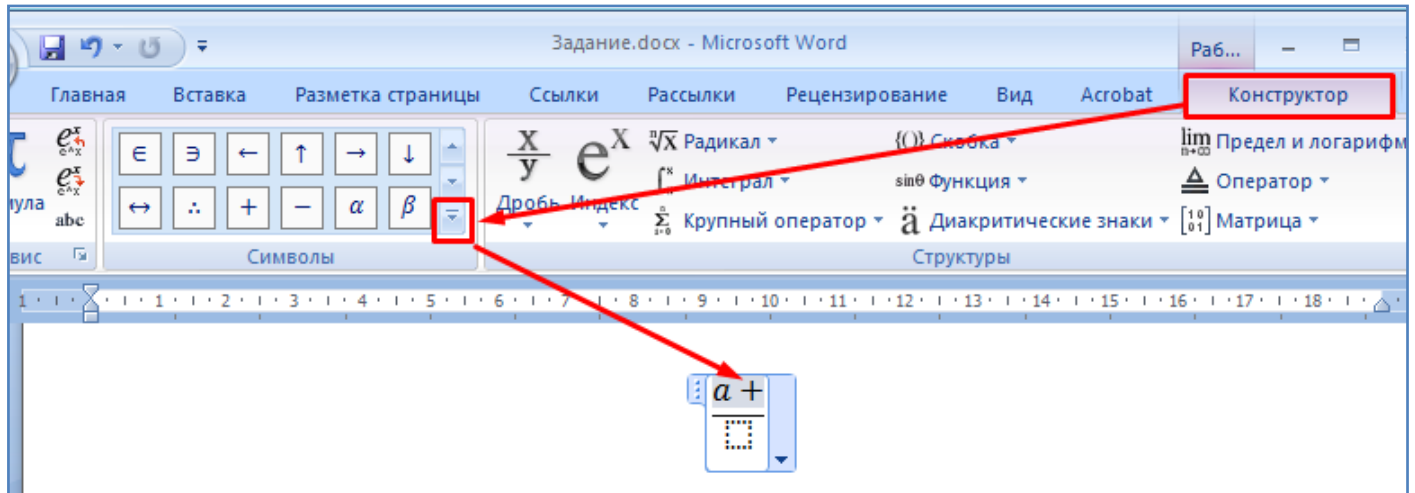

- Далее, после знака "плюс" произведите вставку места для индекса (числа в степени), как показано на рисунке ниже.

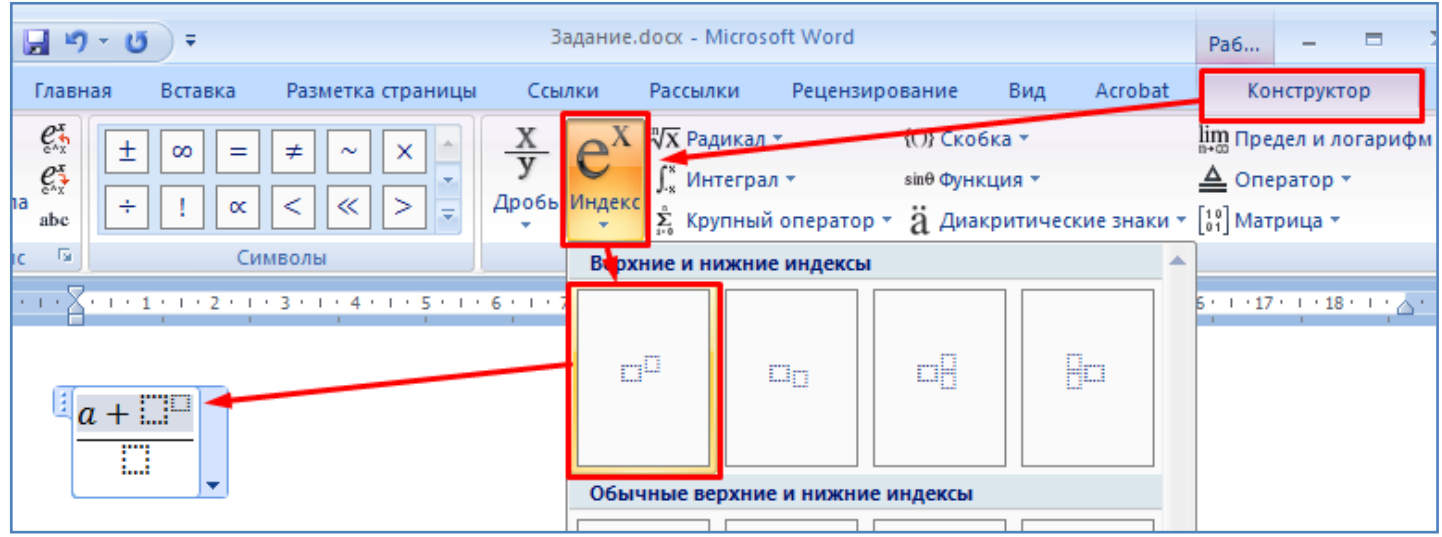

- В позиции места для индекса (числа в степени) запишите **b<sup>3</sup>** , как это показано на рисунке ниже.

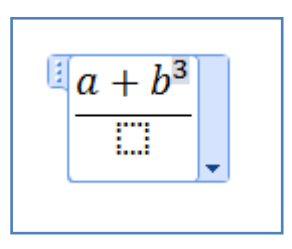

- Далее произведите заполнение нижней части дроби выражением **sin**, как показано на рисунке ниже.

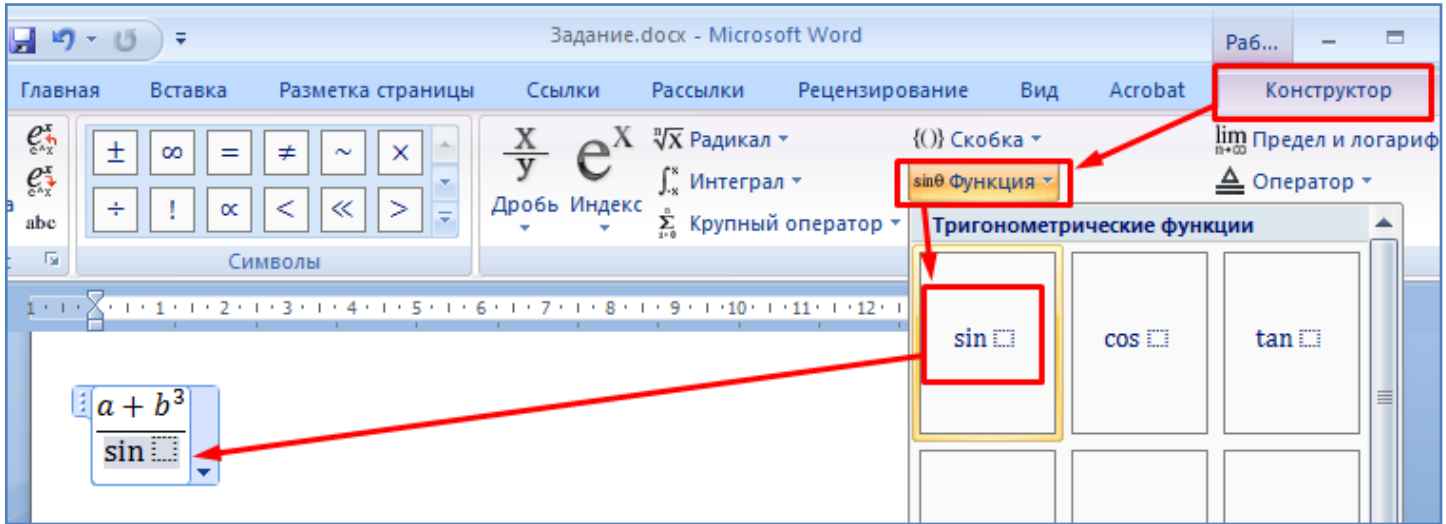

- Под знак синуса поставьте символ **π**, как показанона рисунке ниже.

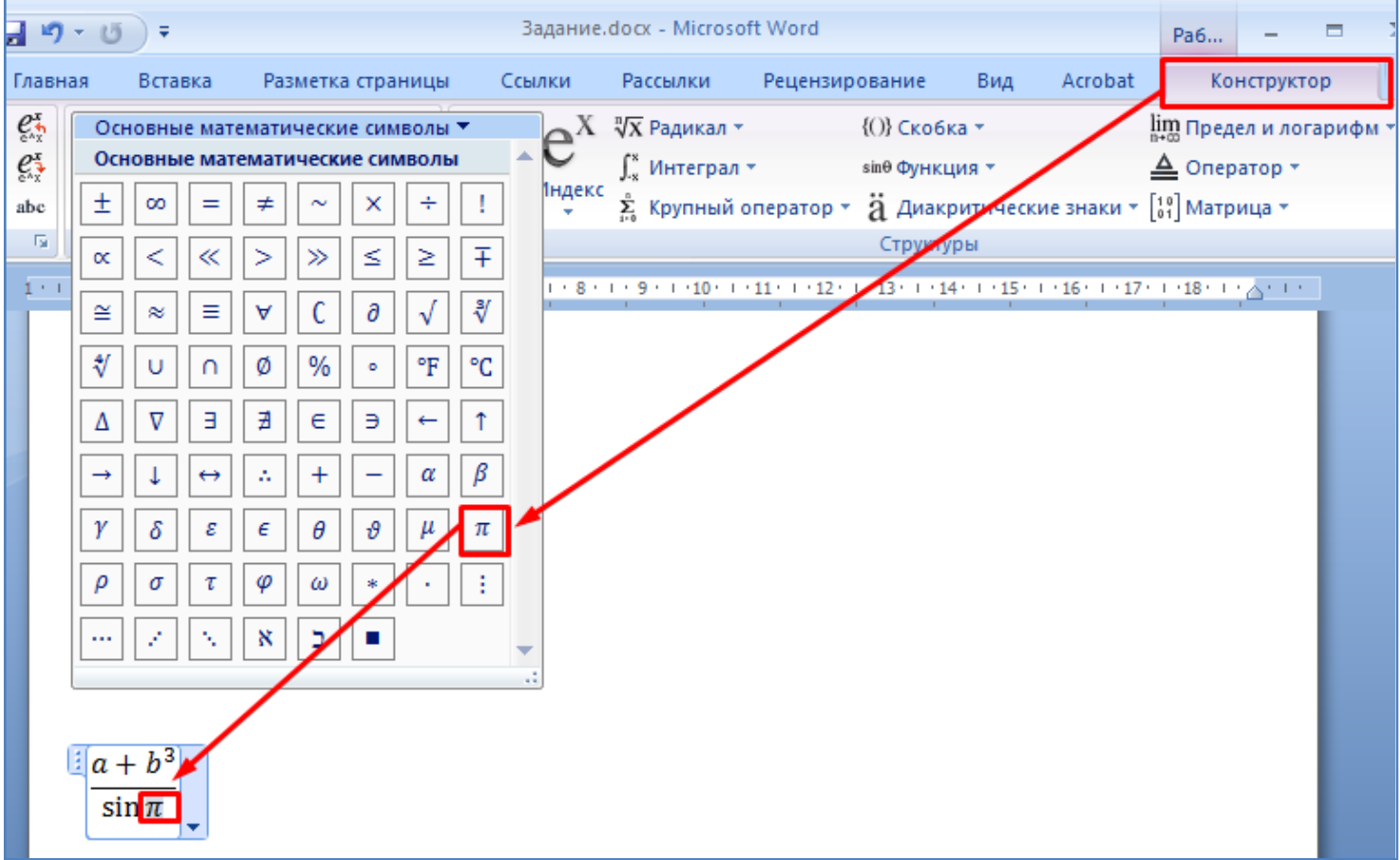

- Выровняйте формулу по правому краю, затем по левому краю, после этого по центру, как показано на рисунке ниже.

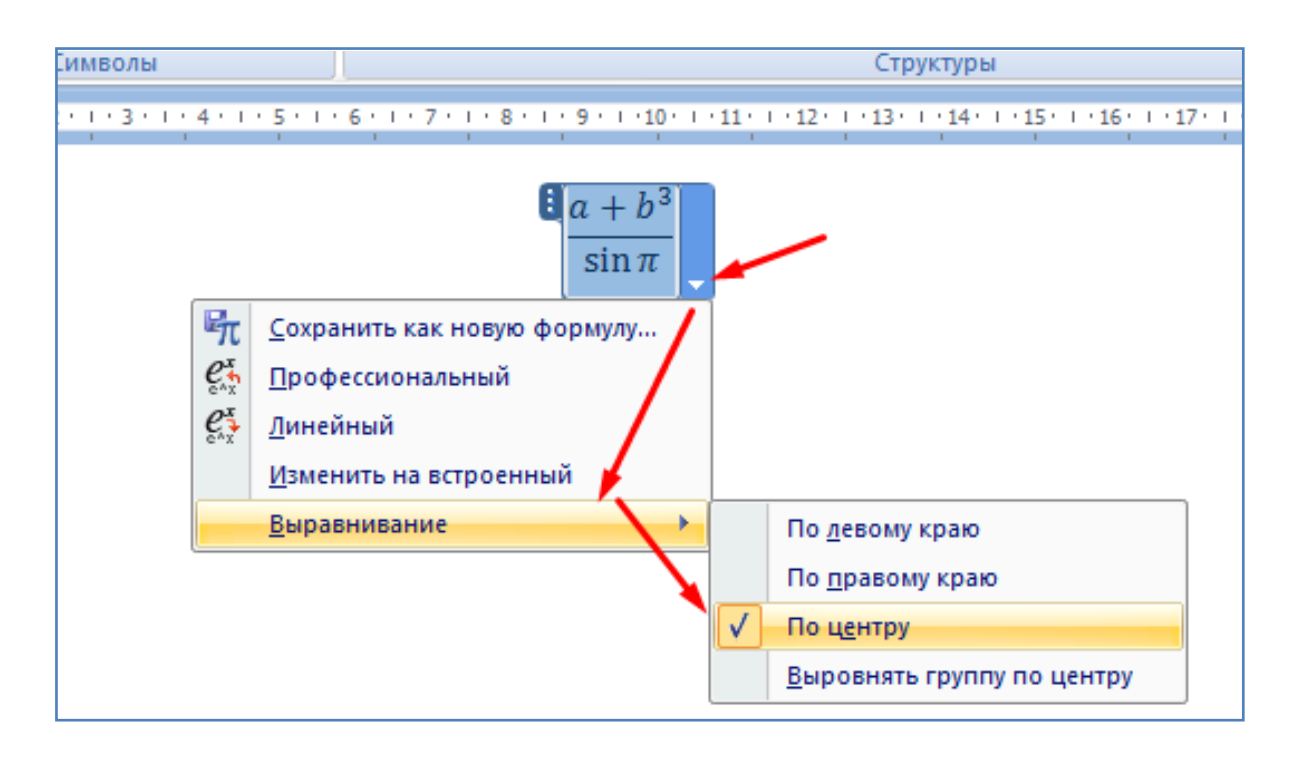

- Измените вид формулы на линейный, как показано на рисунке ниже.

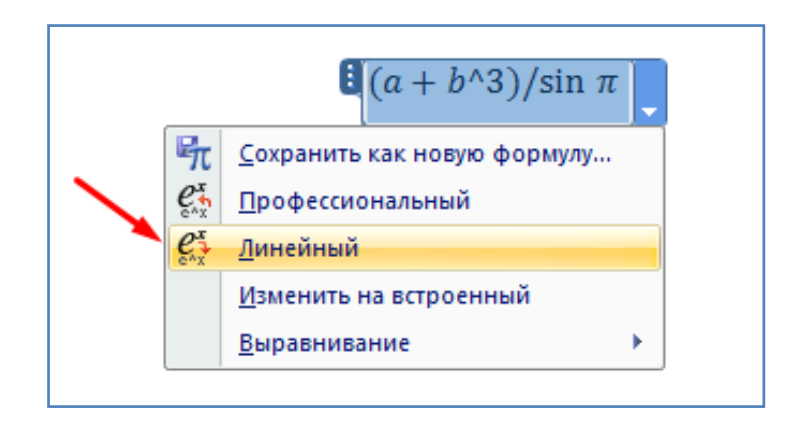

- **Самостоятельно** создайте формулу, как показано на рисунке ниже.

$$
\cos \frac{x^2}{\sqrt[3]{c/5}}
$$

- Добавьте нумерацию страниц вверху страницы, как показано на рисунке ниже. Номер страницы появится вверху листа, посередине.

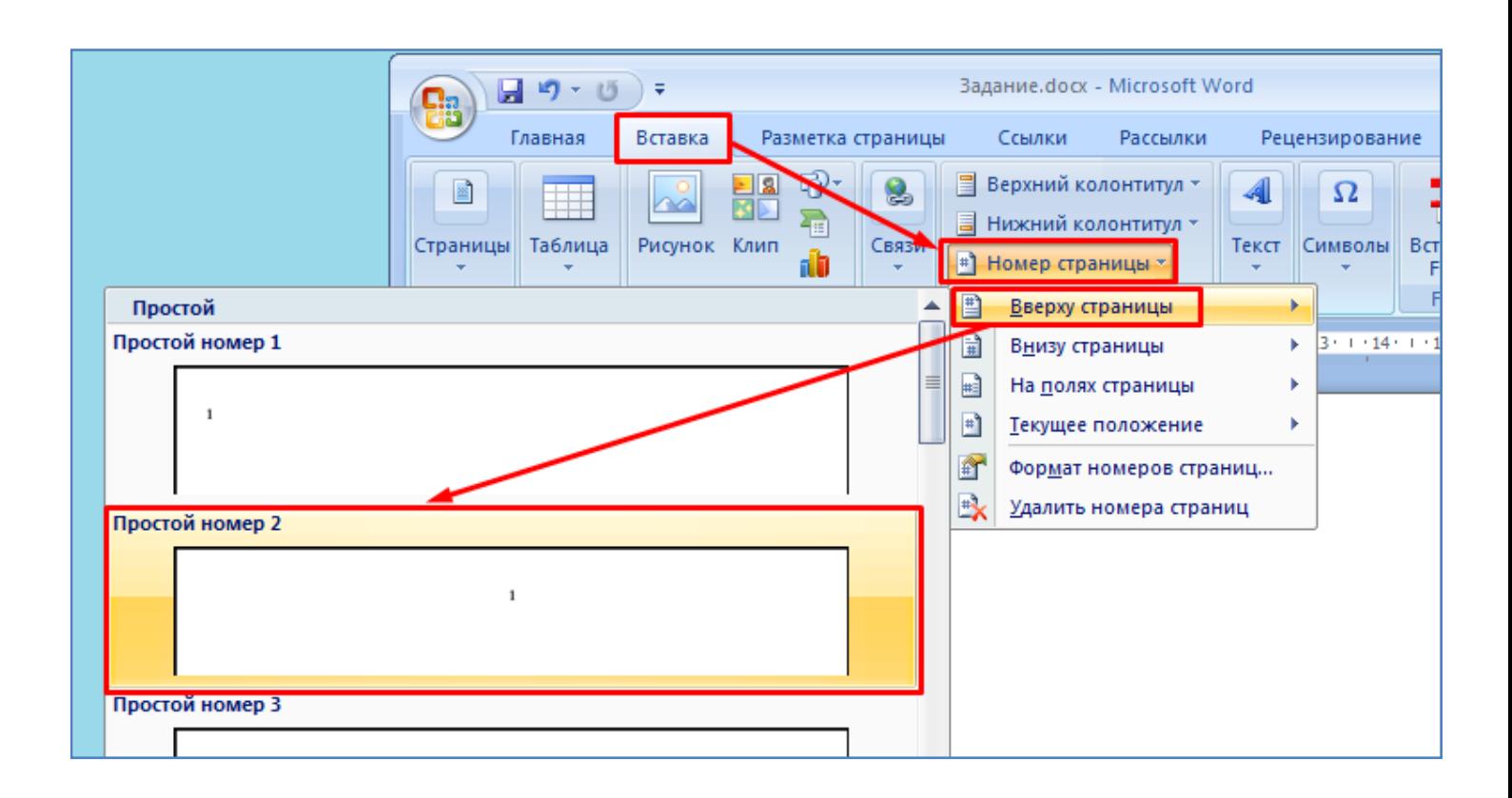

Далее добавьте любой произвольный текст таким образом, чтобы текущий документ вышел на вторую страницу. Проверьте чтобы вторая страница при этом автоматически сама пронумеровалась (номер второй страницы должен появиться вверху листа посередине), как показано на рисунке ниже. В дальнейшем, все последующие страницы документа будут также автоматически нумероваться.

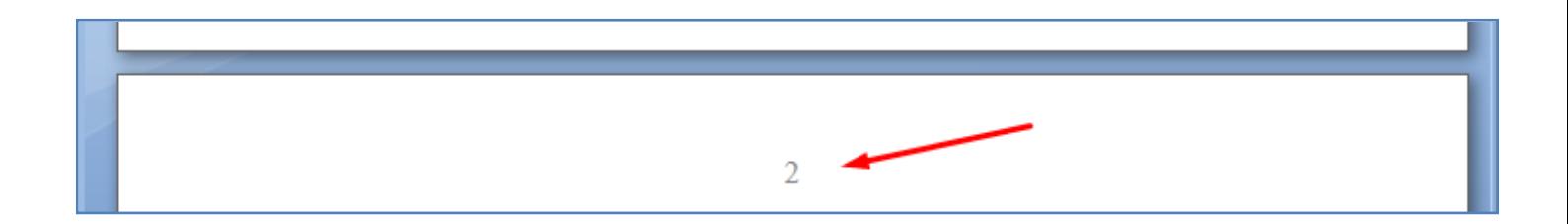

- Допустим, Вам нужно сделать номер первой страницы невидимым, как в случае титульного листа в дипломной работе. Для этого выделите номер первой страницы и задайте для нее особый колонтитул, как показано на рисунке ниже.

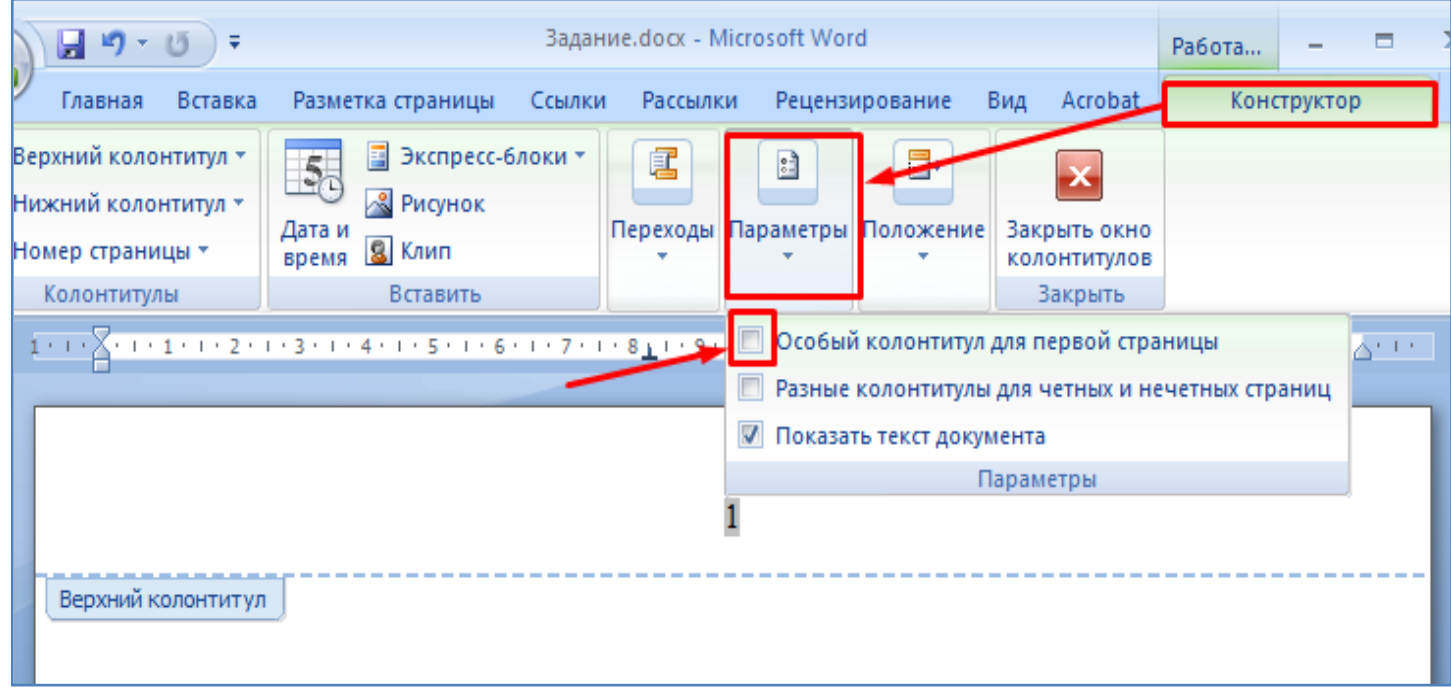

- Далее добавьте нижний колонтитул и напишите в нем номер Вашей группы, как показано на следующих рисунках.

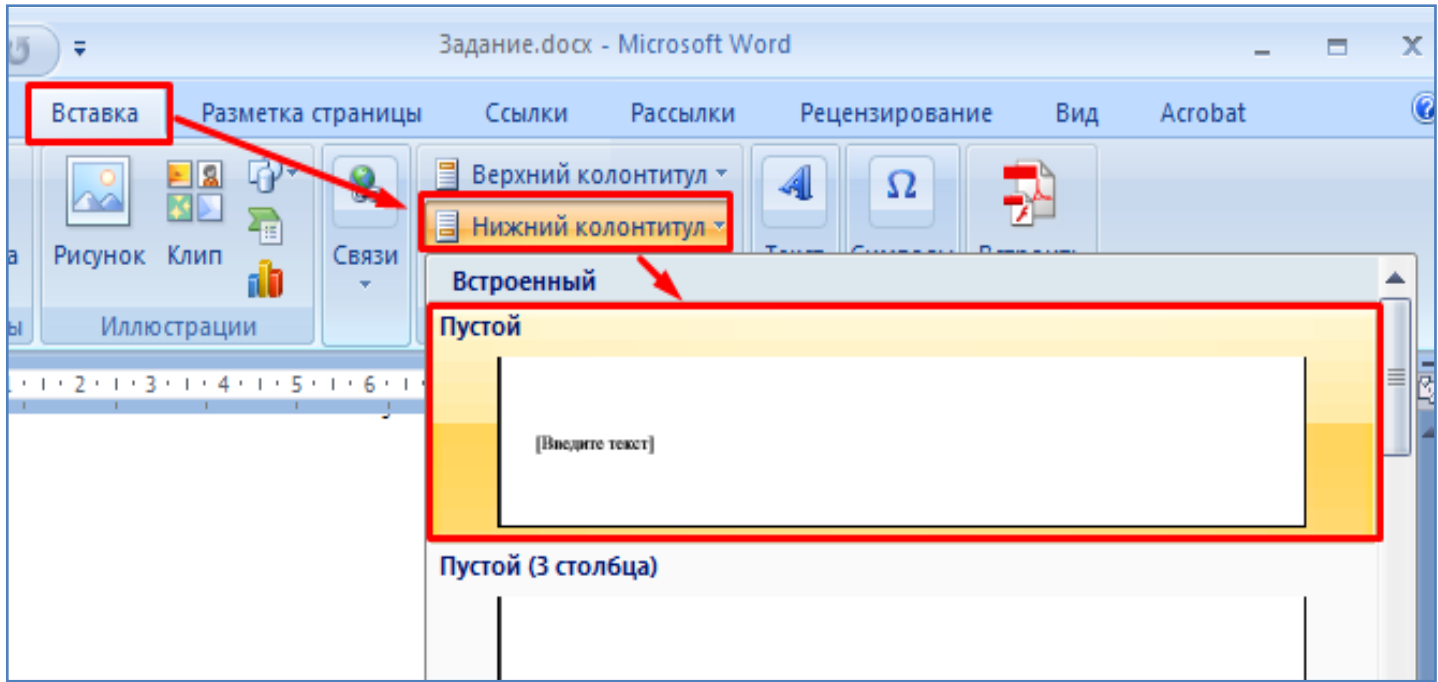

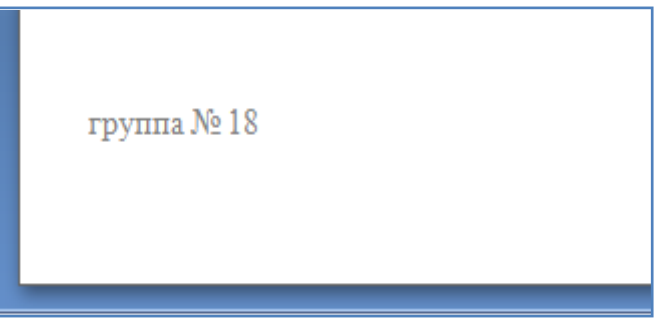

- Проверьте, что на второй странице также появился (автоматически) номер группы в нижнем колонтитуле. В дальнейшем на каждой новой странице документа будет присутствовать эта запись (номер группы) в нижнем колонтитуле.

- Допустим, нам нужно чтобы программа word автоматически проверяла слова на ошибки. Для этого включите проверку орфографии и грамматики, как показано на рисунках ниже.

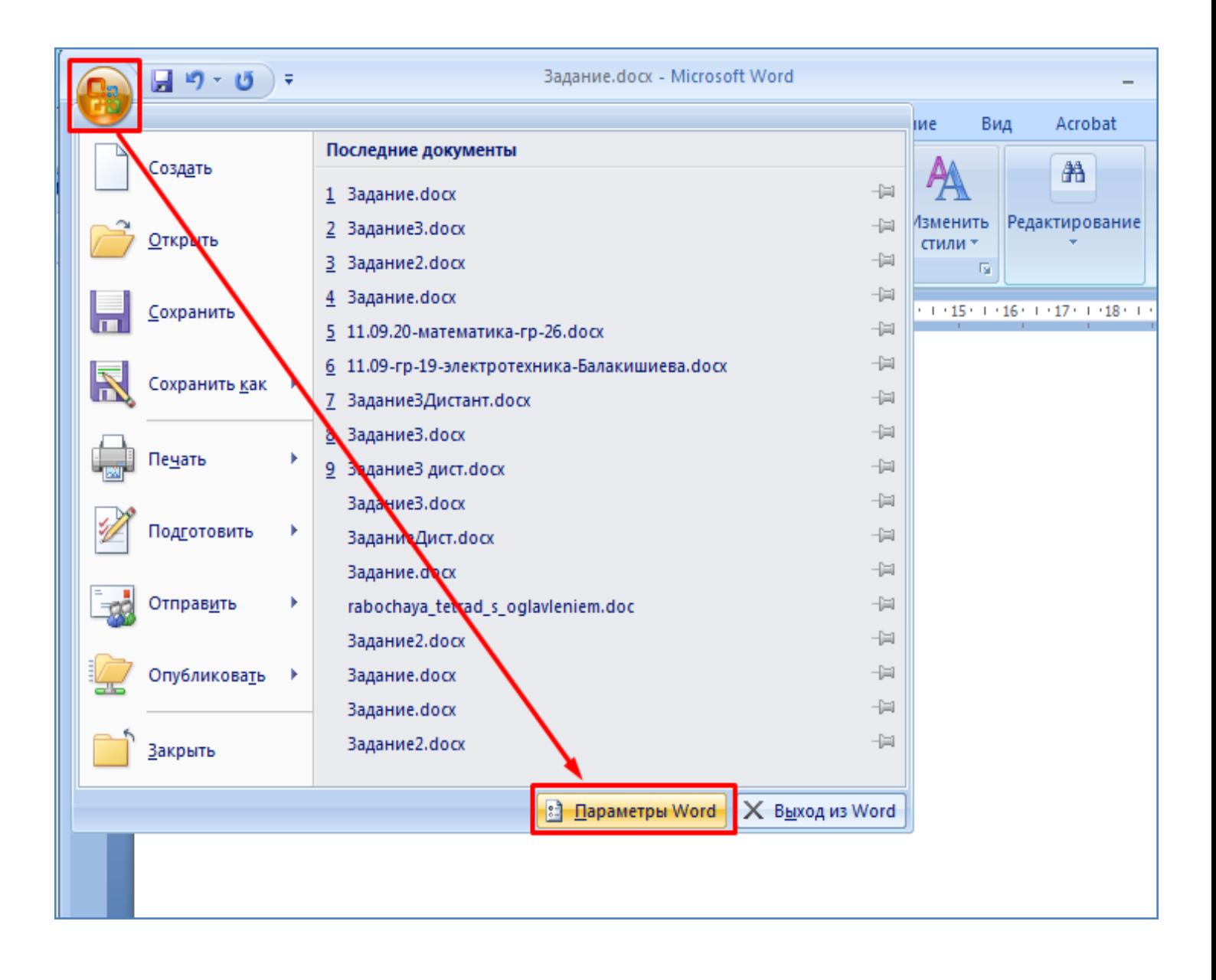

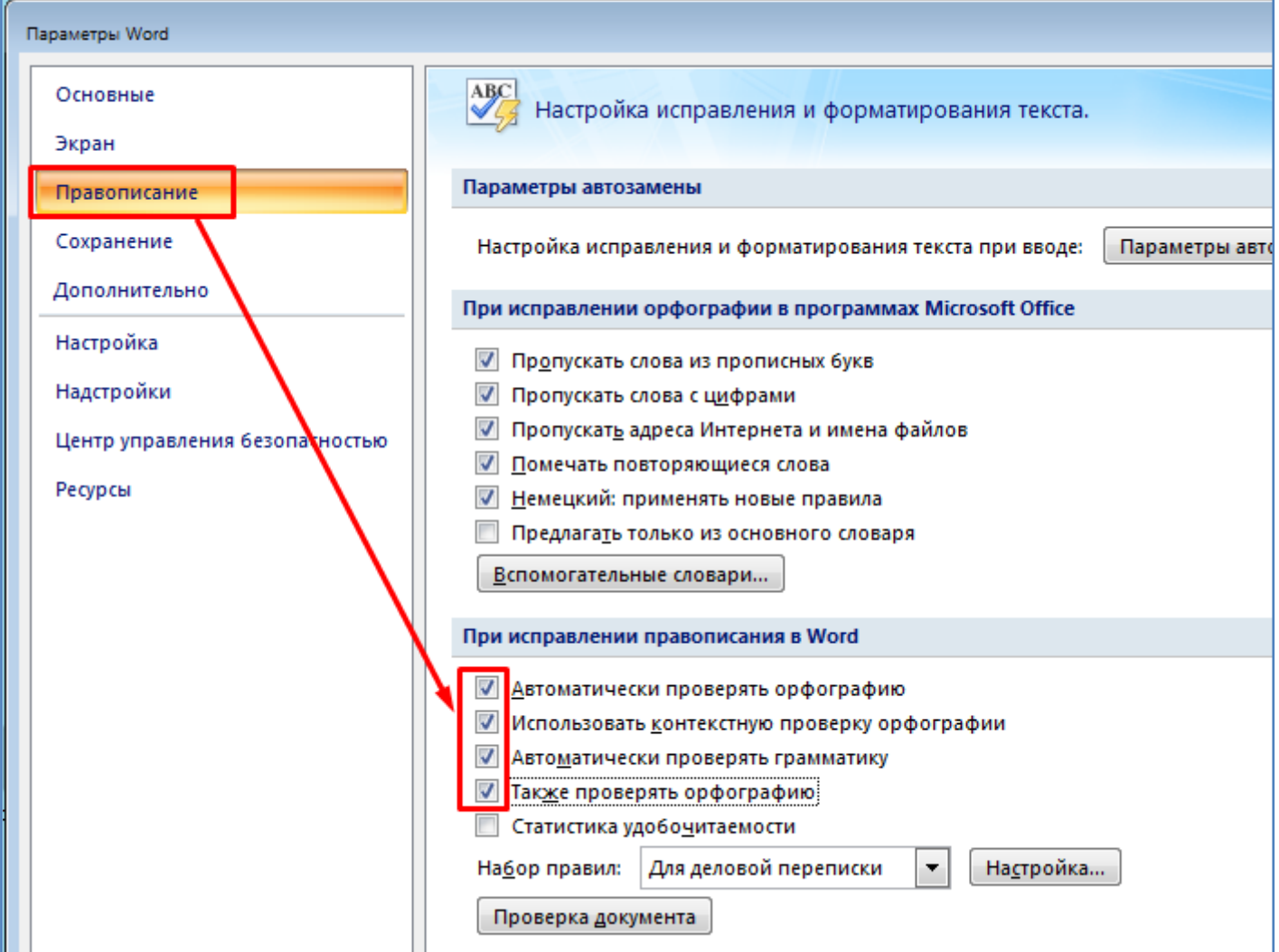

Орфографическая ошибка — это ошибка в правильном написании орфограмм (букв) в слове: безударные гласные, непроизносимые согласные, слитное или раздельное написание наречий и тому подобное. Грамматическая ошибка — это ошибка в грамматике, т. е. в выборе формы слова.

- Теперь, далее в документе, напишите выражение с ошибками и увидите что программа производит подчеркивание ошибочных мест, как показано на рисунке ниже.

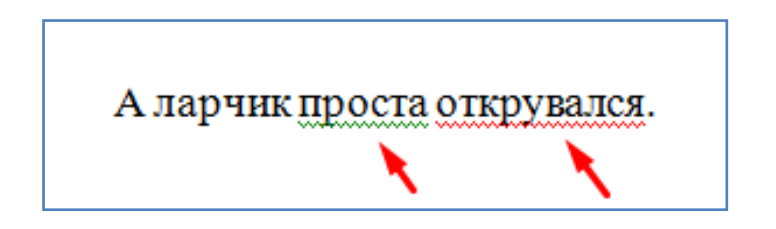

- После этого отключите назад автоматическую проверку орфографии и грамматики.

- Сохраните текущий файл в свою папку на рабочий стол компьютера.

- Ответьте письменно на контрольные вопросы, находящиеся ниже по тексту и покажите выполненную работу преподавателю.

## **Контрольные вопросы:**

*(Необходимо письменно ответить на вопросы, записав сами вопросы и ответы на них)*

1. Как можно произвести вставку декоративного текста "**WordArt**" ?

2. Как можно нарисовать фигуру - прямоугольник? Как изменить его размеры, произвести перемещение, разворот?

- 3. Как можно нарисовать фигурную стрелку? Как задать ей цвет?
- 4. Как можно сделать рамку страницы?
- 5. Как задать цвет страницы?
- 6. В каких форматах можно сохранить документ Word? Перечислите несколько из них.
- 7. Что такое pdf ?
- 8. Как можно создать формулу?
- 9. Как можно пронумеровать страницы документа?
- 10. Как сделать номер первой страницы невидимым?
- 11. Как вставить нижний (верхний) колонтитул?
- 12. Как включить автоматическую проверку орфографии и грамматики?

## **Вывод**

*(В выводе необходимо кратко перечислить то, чем занимались на занятии)*